# **Sådan videresender du en 10. klasses ansøgning**

Denne vejledning viser dig, hvordan du videresender en ansøgning.

Læs mere om processen for videresend og omvalg på [Regler for videresendelse af ansøgninger](https://viden.stil.dk/x/QgcOCw)

## **Rettighed**

4.

Alle

1211030

Ansøgninger (1)

Ansøger-id

910626

Find ansøger (Ansøgnings-id, cpr, navn)

Ansøgnings-id

For at kunne videresende en ansøgning skal du have rettigheden: Optagelse: skolemedarbejder på dit NemLog-in medarbejdersignatur. Du kan følge en af nedenstående vejledninger, hvis du er i tvivl, om du har den korrekt rettighed:

- [Rettigheder for medarbejdere på gymnasiale uddannelser](https://viden.stil.dk/x/Vg_UCg)
- [Rettigheder for medarbejdere på erhvervsskoler](https://viden.stil.dk/x/bBKUCg)
- [Rettigheder for medarbejdere på grundskoler](https://viden.stil.dk/x/L5KZCQ)

**Hvis du allerede har rettigheden, men ikke har muligheden Videresend ansøgning i [Optagelse.dk](http://optagelse.dk), kan det være nødvendigt at**  O **opdatere din rettighed, eller fjerne den og tilføje den på ny. I begge tilfælde, kontakt din NemLog-in brugeradministrator.**

## **Videresend en ansøgning**

- 1. Log ind i Optagelse.dk
- 2. Gå ind på siden Videresend ansøgning

 $\overline{\phantom{0}}$ 

Søg Nulstil

Videresendte ansøgninger (0)

Skoleår

2024/2025

Navn

Silas S.<br>Johnse

Institution

Ballerup

NEXT Uddannelse København erhvervsudd. EUD/EUX,

Type

Jeg vælger fagretning senere, eud,<br>eux

Prioritet

 $\mathbf 1$ 

- 3. Søg ansøgeren frem enten ved at indtaste navn, cpr eller ansøgnings-id
- Er der underinstitutioner, kan du vælge kun at søge på den enkelte underinstitution ellers kan du vælge Alle institutioner

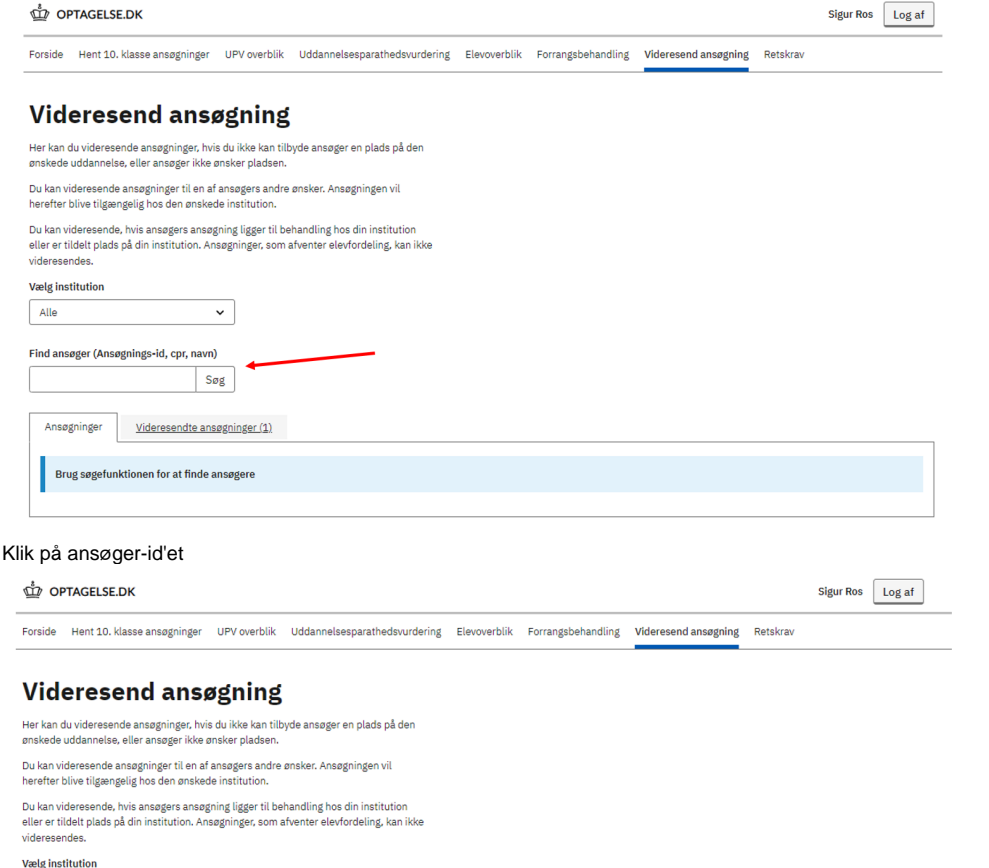

#### 5. Klik på det uddannelsesønske, du vil videresende til

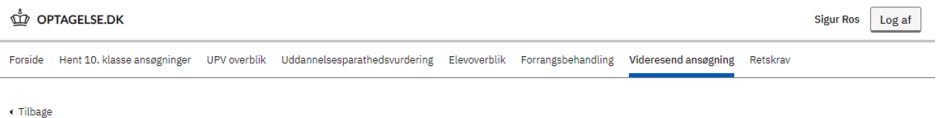

# **Videresend ansøgning**

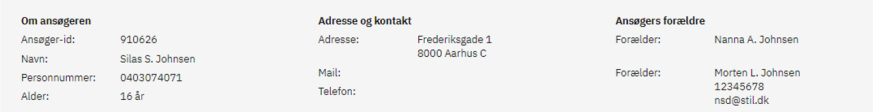

#### Videresend til andet uddannelsesønske

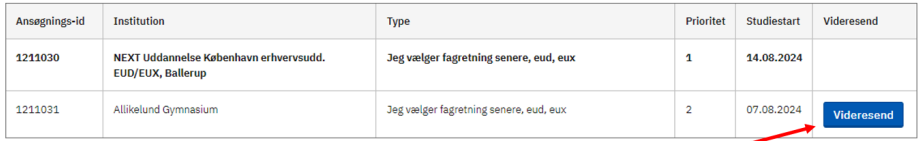

6. Vælg en begrundelse for videresendelse af ansøgningen og klik herefter på 'Bekræft videresend'

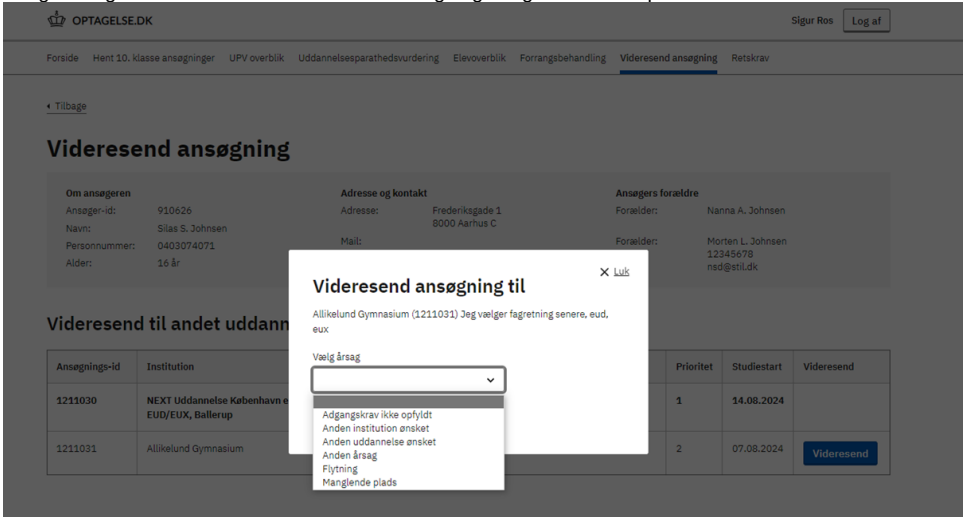

7. Ansøgningen er nu videresendt til ønsket og videresendknapperne er blevet deaktiveret OPTAGELSE.DK

Forside Hent 10. klasse ansøgninger UPV overblik Uddannelsesparathedsvurdering Elevoverblik Forrangsbehandling Videresend ansøgning Retskrav

Sigur Ros Log af

↑ Tilbage

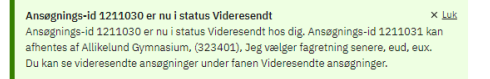

## **Videresend ansøgning**

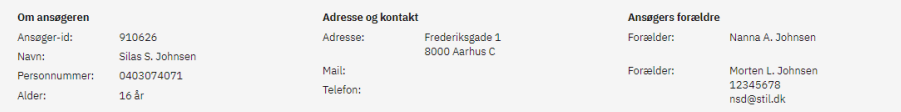

### Videresend til andet uddannelsesønske

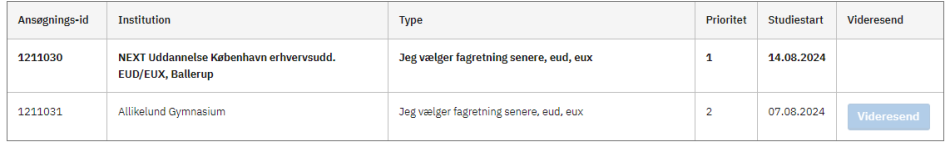

8. Når ansøgningen er videresendt, vil ansøgningen fremgå under fanen Videresendte ansøgninger.

Her finder du alle de ansøgninger, du har videresendt, hvor du har videresendt ansøgning til, og hvorfor den blev videresendt.

Den ansøgning du har videresendt får status Videresendt hos dig. Det kan du se i jeres studieadministrative system.

Den nye modtager af ansøgningen kan nu se ansøgnings-id og afhente ansøgningen.

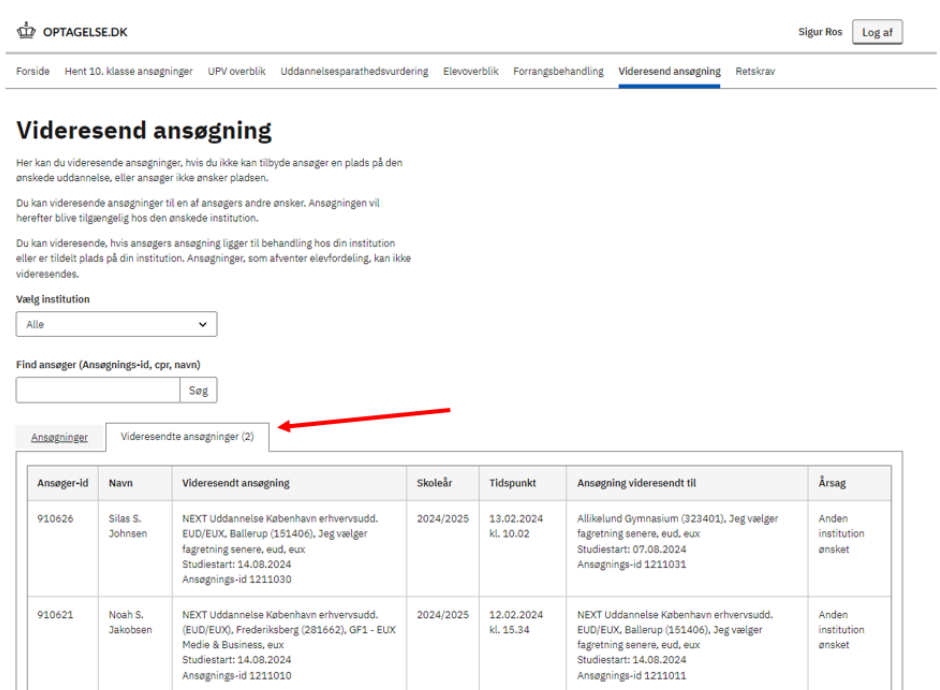